## Ragtime 4218 Jessup Rd., Ceres, CA 95307

Phone (209) 668-0366 FAX (209) 668-8922 Pager (209) 530-3574 Visit our Web site at www.ragtimewest.com or E-mail ragtimewest@earthlink.net

Congratulations on your purchase of the Ragtime Automated Instrument containing our RagKiosk program. Here is the Quick start instructions:

- 1. Plug the unit into the appropriate power. The power requirements are listed on the back next to the power cable. Allow the computer to boot. (If a shortcut to RagKiosk is in the startup folder it will launch automatically).
- 2. Once the computer desktop has finished booting touch or click the left mouse button 2 times quickly on the BandPlay Icon on the Desktop as shown below on the left. This will lauch the program.
- 3. When BandPlay is loaded you may simply touch a category at the top and a list of songs in that category will appear as shown below on the right. Touching and holding the A-Z arrows will scroll rapidly through the aphpabet.
- 4. Touching the red arrows above and below the A-Z buttons scrolls up and down the alphabet when A-Z is displayed and up and down the A songs when A is displayed.
  - 5. Tapping 3 or 4 times on the green free play sign will abort the current song and the next one will start.
- 6. Touch the R in Ragtime will pause the song. This will pause the program and nothing will work until you touch the R again. (this assumes that Pause has been selected in the Configuration Screen).
- 7. Touching the clock until it lights up then the space to the right of it and the the clock and then the space beside it again and then touching the Ragtime logo in the lower left corner of the screen will cause the program to enter the Configuration screen. This allows you to turn on and off many features explained on the other page.
- 8. Touching the Reset button will close the song display list. Touching the song name and then touching the Pick button will begin the song. It is helpful to know that touching reset aids in entering the configuration panel.
- 9. To add songs you must place them from the A: drive to the appropriate folders catalog folder. There should be a shortcut on the desktop for the appropriate folder. Click or touch (if you have a touch screen version) the shortcut which says "Upload Songs". Place the songs in the correct category folder such as Rock or Classic etc. that you would like to see the song appear in.
- 10. If you desire new songs, e-mail us at the above address for a html search engine which will allow you to search for your songs by name on the internet quick and easily. When you have found a song that you like the arrangement, e-mail it to us for rearraging. There is a \$25 per song charge for new arrangements.

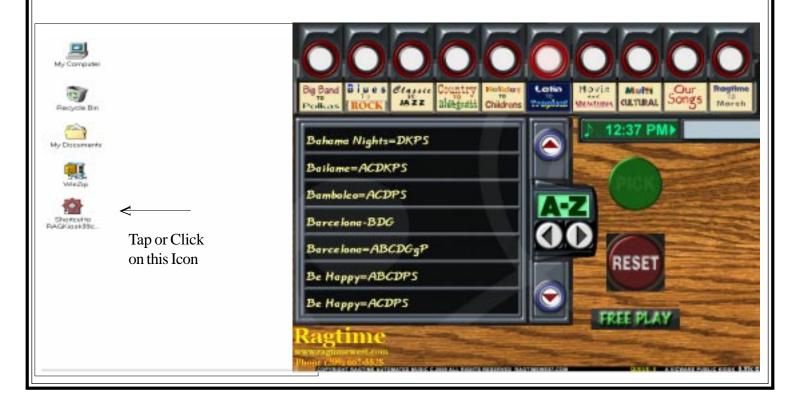